# Upload a File to Your Artifact

#### 1. Click on ePortfolio.

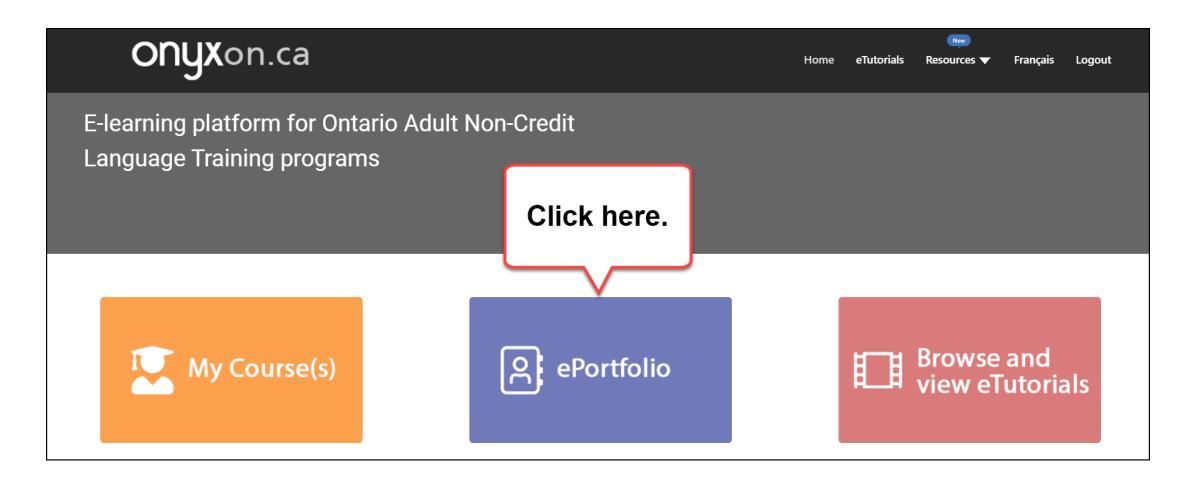

# 2. Look at your ePortfolio.

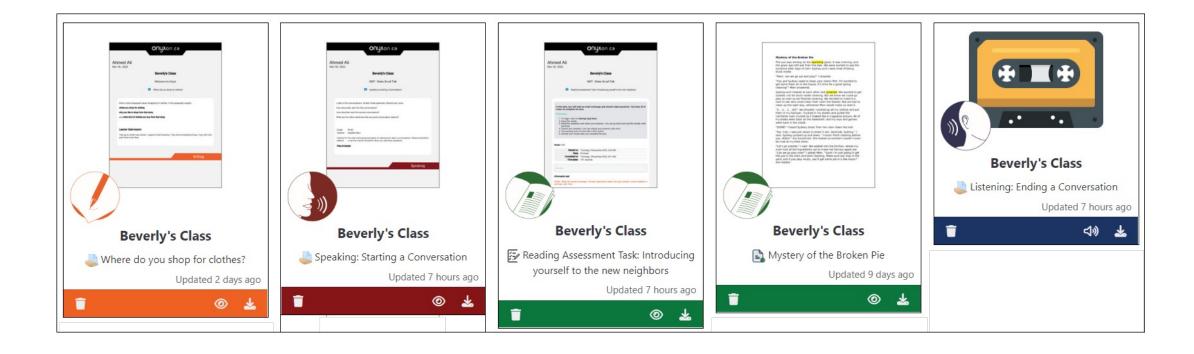

Do you want to add more files?

3. Click on the **Upload** button.

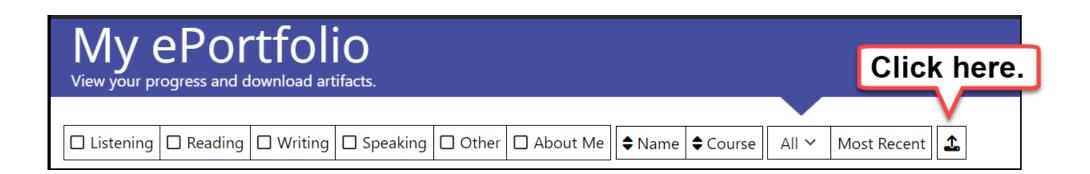

#### 4. Click on No Related Artifact.

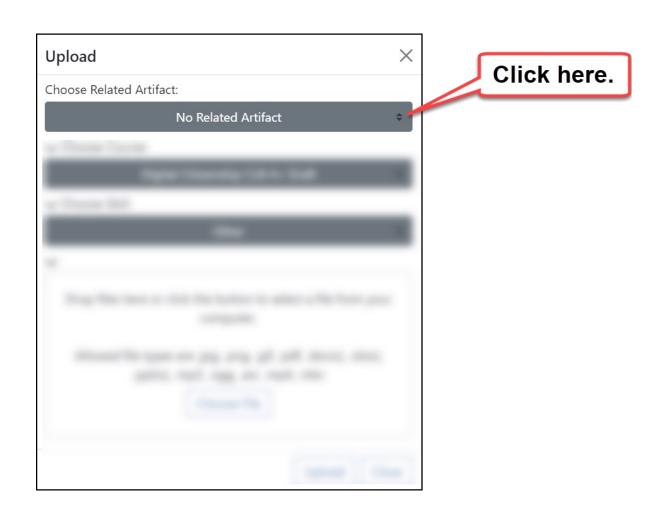

# 5. Find the name of your artifact.

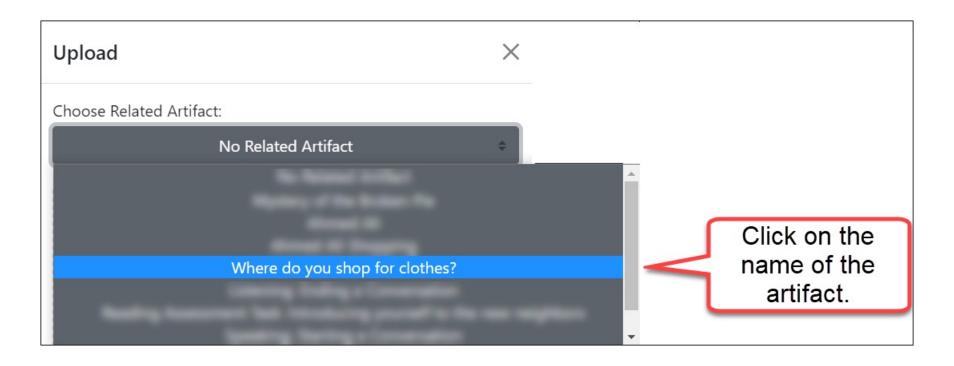

#### 6. Click on Choose File.

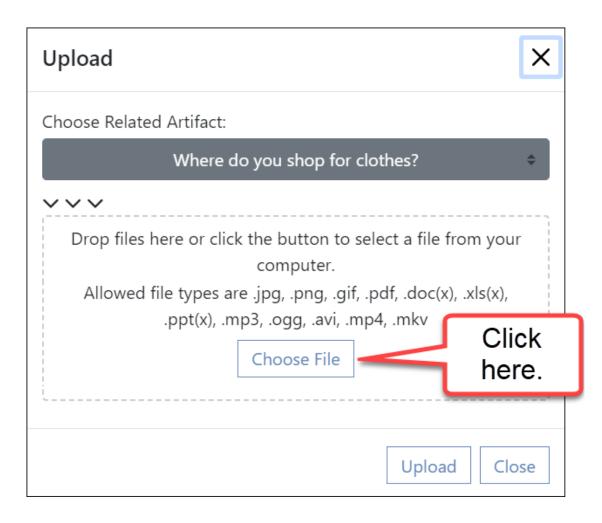

### 7. Choose the file from your computer.

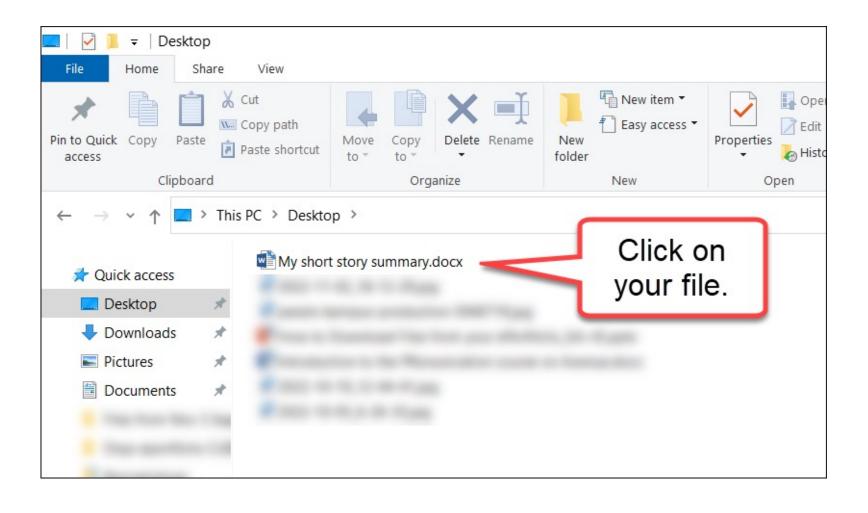

# 8. Click on Open.

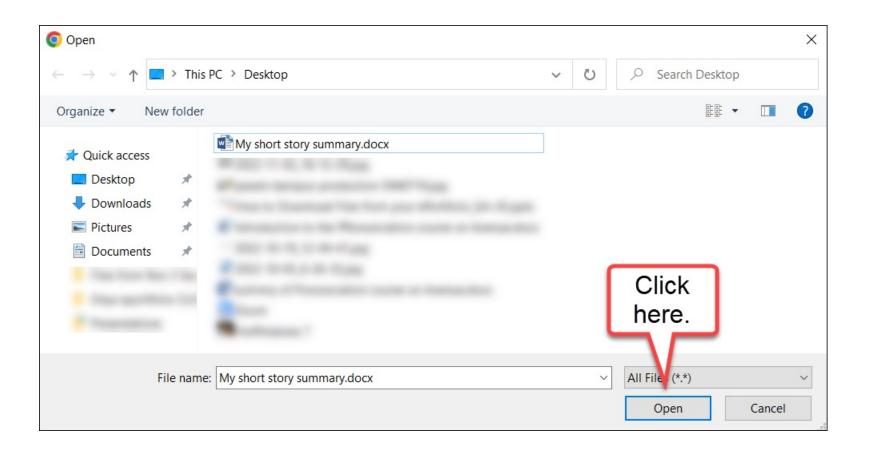

# 9. Click on Upload.

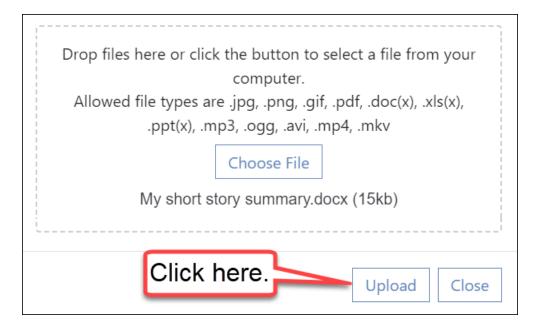

### Upload is successful!

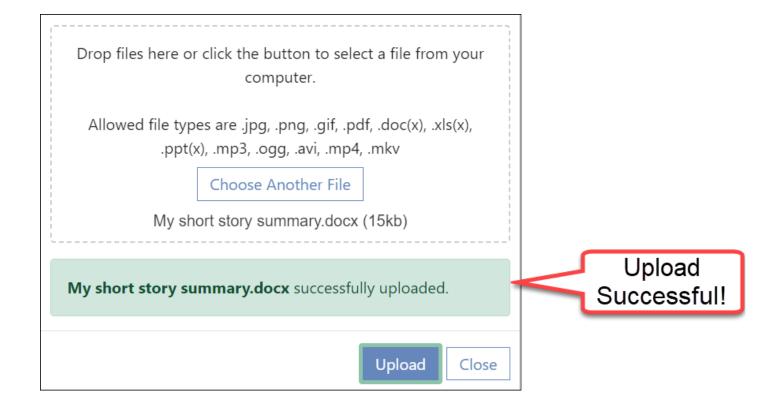

#### 10. Click on Close.

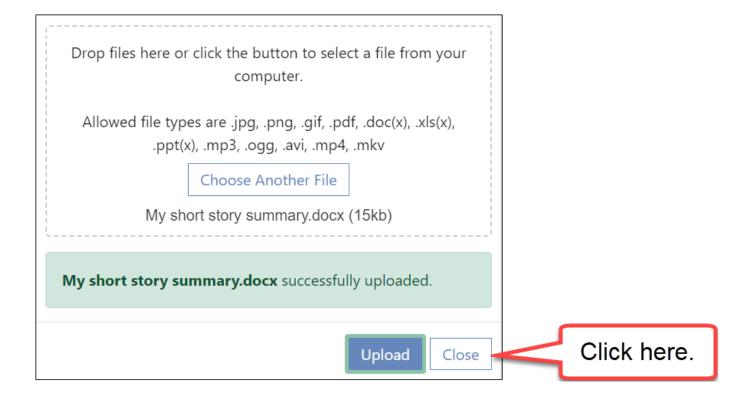

#### The new artifact is on the left.

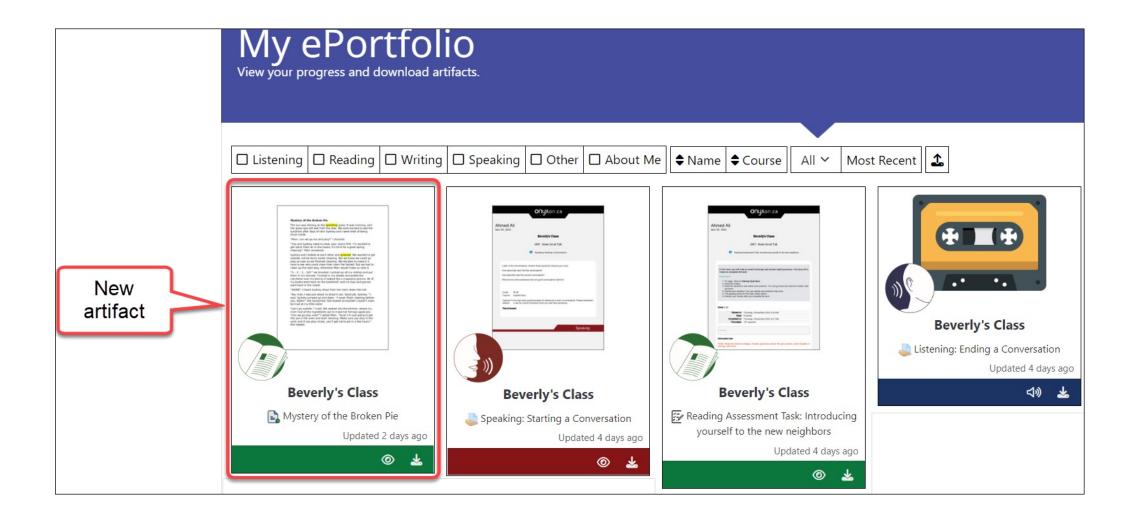

# Uploading a file adds a new button to an artifact.

#### Before uploading

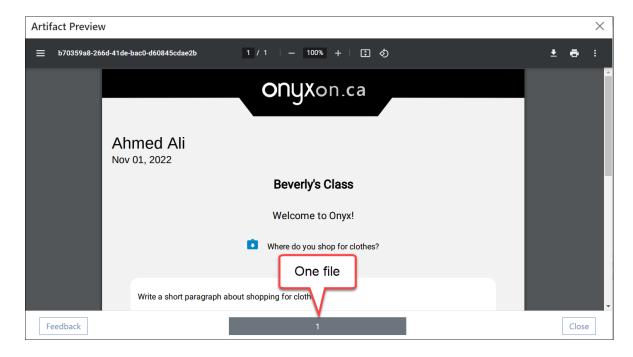

#### After uploading

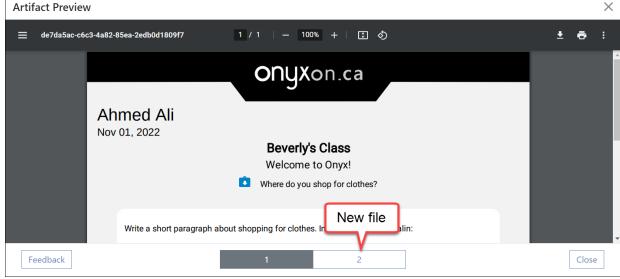